# **Exporting your results in iDiscover**

You can export your results via email, permalinks, citations or in RIS or BibTeX format to reference managers e.g. EndNote.

## **1. Exporting your results via email**

- Click on the email icon. You will find this in three different places:
	- o In the initial result entry. Click on the elipsis '…' to display the email icon:

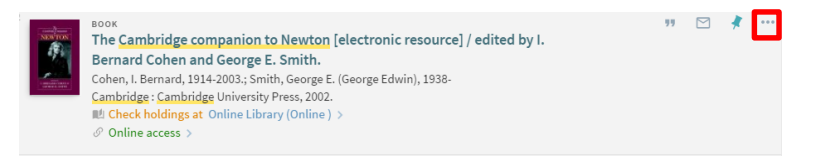

o In the detailed record in the 'Send to' section:

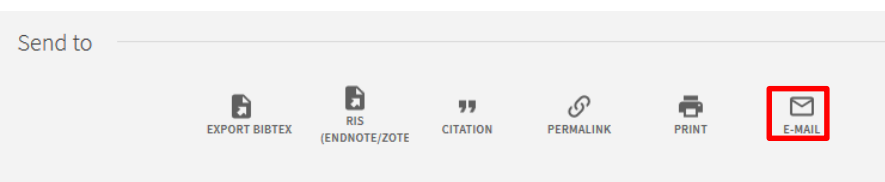

- o In your favourites list where you have pinned (saved) items.
- An email form will appear. Enter an email address to send the item information to, and a brief message. The email will contain a link to the item within iDiscover and brief details about the item including availability.

# **2. Exporting citations**

- Click on the citation icon. You will find this icon in three different places:
	- $\circ$  In the initial result entry. Click on the elipsis '...' to display the citation icon:

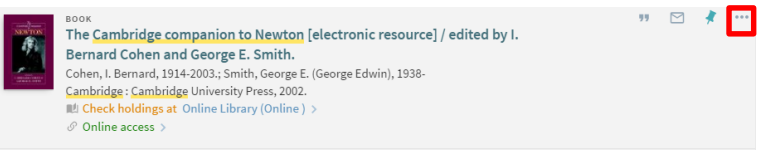

o In the detailed record in the 'Send to' section:

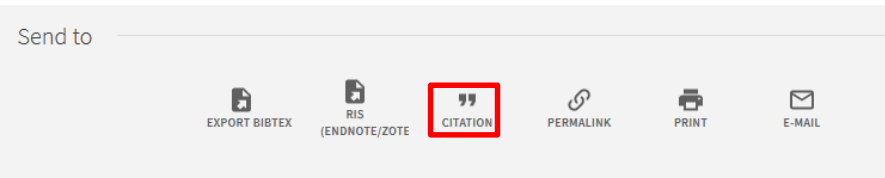

- o In your favourites list where you have pinned (saved) items.
- The citation will appear. Simply copy to clipboard to then paste this information into your own documents:

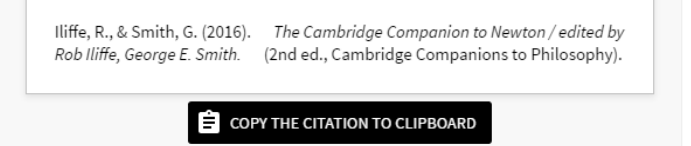

### **3. Exporting permalinks**

- Click on the permalink icon. You will find this icon in three different places:
	- o In the initial result entry. Click on the elipsis '…' to display the permalink icon:

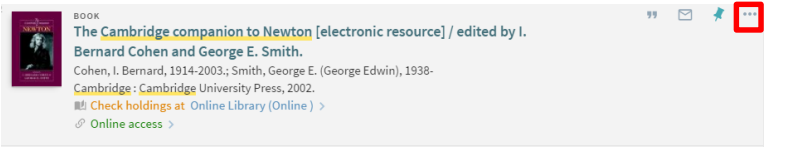

o In the detailed record in the 'Send to' section:

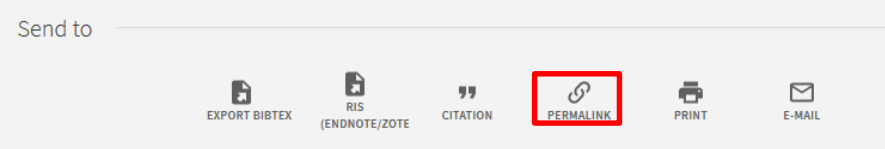

- o In your favourites list where you have pinned (saved) items.
- The permalink will appear. Simply copy to clipboard to then paste this information into your own documents:

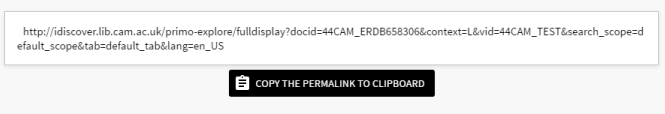

### **4. Exporting to Reference Managers**

- Click on the RIS (EndNote/Zotero) icon or the BibTex icon, depending on the reference manager you are using. You will find these icons in three different places:
	- o In the initial result entry. Click on the elipsis '…' to display the icons:

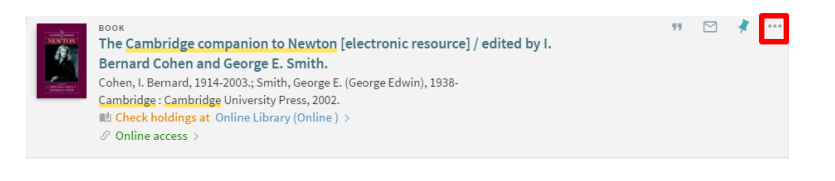

o In the detailed record in the 'Send to' section:

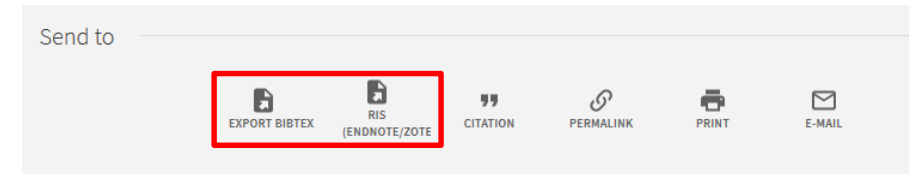

o In your favourites list where you have pinned (saved) items.

#### **QUICK GUIDE TO iDISCOVER: Exporting your results**

• This will create a .ris file which you can then import into your chosen reference manager (e.g. Endnote, Zotero) or a .bib file for use with BibTeX/LaTeX. (NOTE: In Safari, the information opens in a new tab and you are then required to save this).